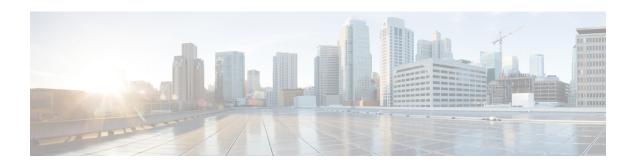

## Remove Cisco Crosswork Optimization Engine and Cisco Crosswork Data Gateway

This section contains the following topics:

• Deleting Cisco Crosswork Optimization Engine and Cisco Crosswork Data Gateway, on page 1

## Deleting Cisco Crosswork Optimization Engine and Cisco Crosswork Data Gateway

The procedure to delete a Cisco Crosswork Optimization Engine VM and Cisco Crosswork Data Gateway VM is the same.

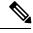

Note

- Be aware that this procedure deletes all your Cisco Crosswork Optimization Engine and Cisco Crosswork Data Gateway data.
- If you want to delete Cisco Crosswork Data Gateway only, ensure you have done the following:
  - Detach the devices from the Cisco Crosswork Data Gateway VM you want to delete. The procedure to detach devices from a Crosswork Data Gateway is described in the Cisco Crosswork Optimization Engine User Guide.
  - De-enroll the Cisco Crosswork Data Gateway from Cisco Crosswork Optimization Engine as described in De-enroll Cisco Crosswork Data Gateway.
- **Step 1** Log in to the VMware vSphere Web Client.
- Step 2 In the Navigator pane, right-click the Cisco Crosswork Optimization Engine VM or Cisco Crosswork Data Gateway VM that you want to remove and choose Power > Power Off.
- Step 3 Once the VM is powered off, right-click the VM again and choose Delete from Disk.

The VM is deleted.

Deleting Cisco Crosswork Optimization Engine and Cisco Crosswork Data Gateway